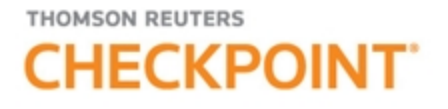

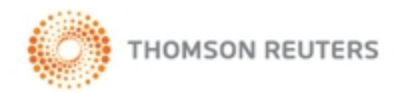

# PPC ACCOUNTING & AUDITING ON CHECKPOINT<br>- QUICK REFERENCE

#### Logging in to Checkpoint

1. Launch your browser and enter the Checkpoint address in the browser location bar:

#### **http://checkpoint.tr.com**

The **Checkpoint Login** screen appears.

**NOTE:** Bookmark this page or add it to your Favorites so you will not have to retype the URL every time you want to access Checkpoint.

2. Enter your **User Name** and **Password**, and then click **Login**.

The Checkpoint screen that appears depends on the Login and Search Practice Area settings in the General Settings Options.

**NOTE:** You can use your user name and password to open only one Checkpoint session at a time. Select the **Save Name/Password** check box to save your login information. You will not be prompted to enter your User Name and Password on future Checkpoint sessions.

#### Ending a Session Remotely

Checkpoint does not permit multiple logins with the same User ID. If you are logged into Checkpoint on another machine or browser and attempt to login, Checkpoint will provide an option for you to close the original session and continue the login process.

For support, go to [http://support.checkpoint.tr.com](http://support.checkpoint.thomsonreuters.com/), or call 800.431.9025.

© 2019 Thomson Reuters. All Rights Reserved.

W-329870

#### Using the Accounting & Auditing Home Screen

Checkpoint's **Home** screen provides quick links to Checkpoint tools and documents, access to current news of interest to Checkpoint subscribers, updates related to Checkpoint features and content, and easy access to training and support.

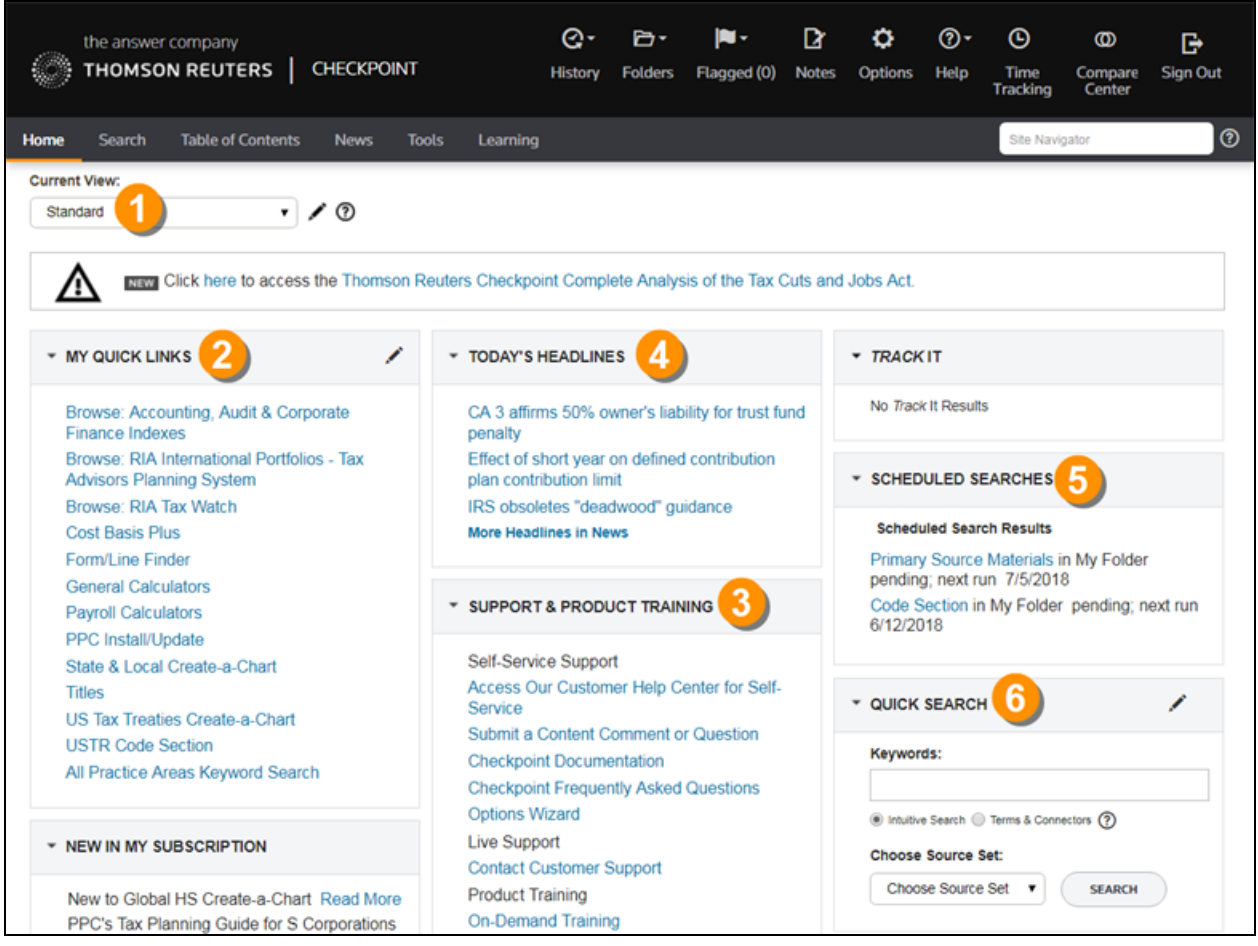

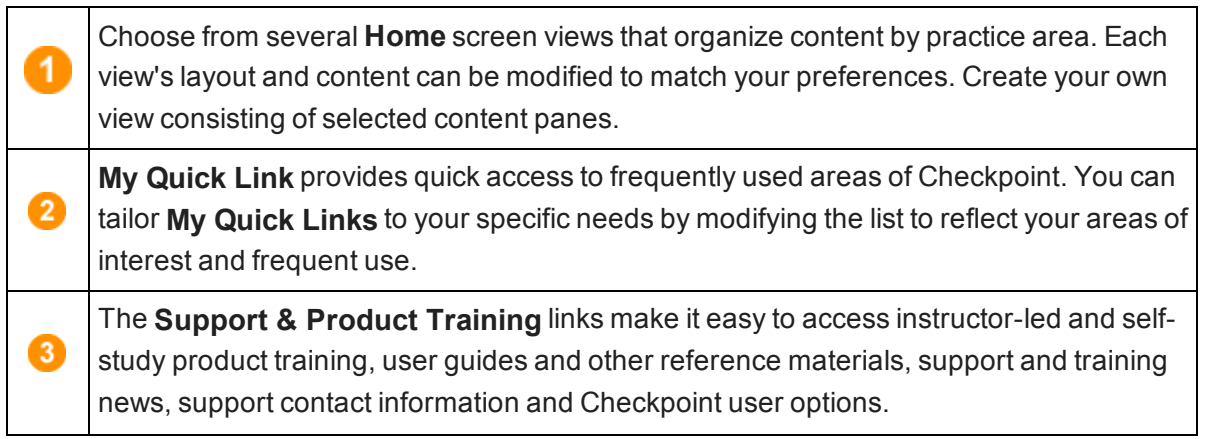

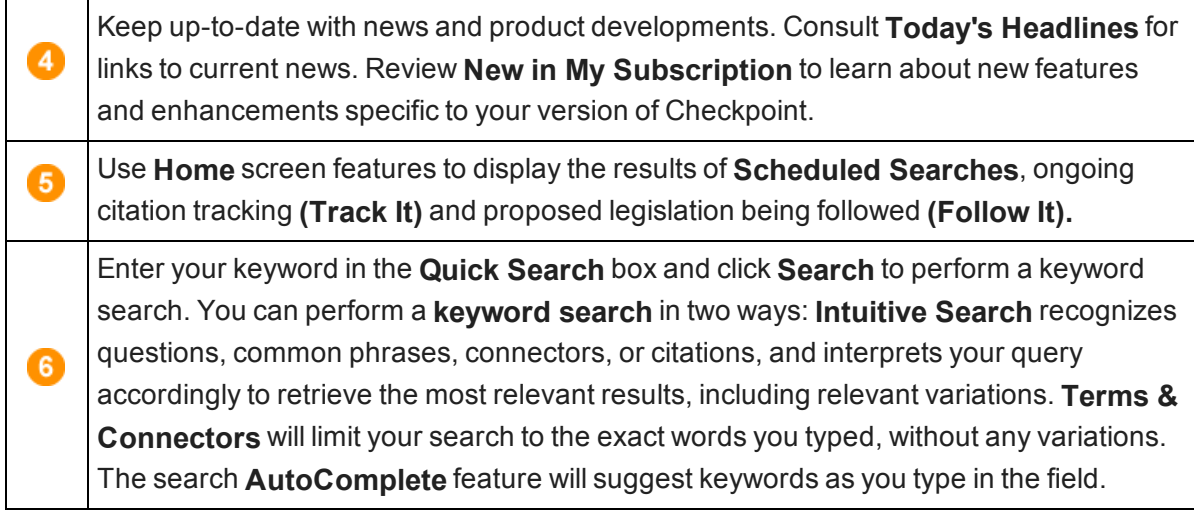

## Using the Accounting & Auditing Table of Contents Screen

Checkpoint's **Table of Contents** provides access to all of the sources available to you through your subscription. Content is organized hierarchically into broad practice area categories. You can drill down through levels of content to find individual documents.

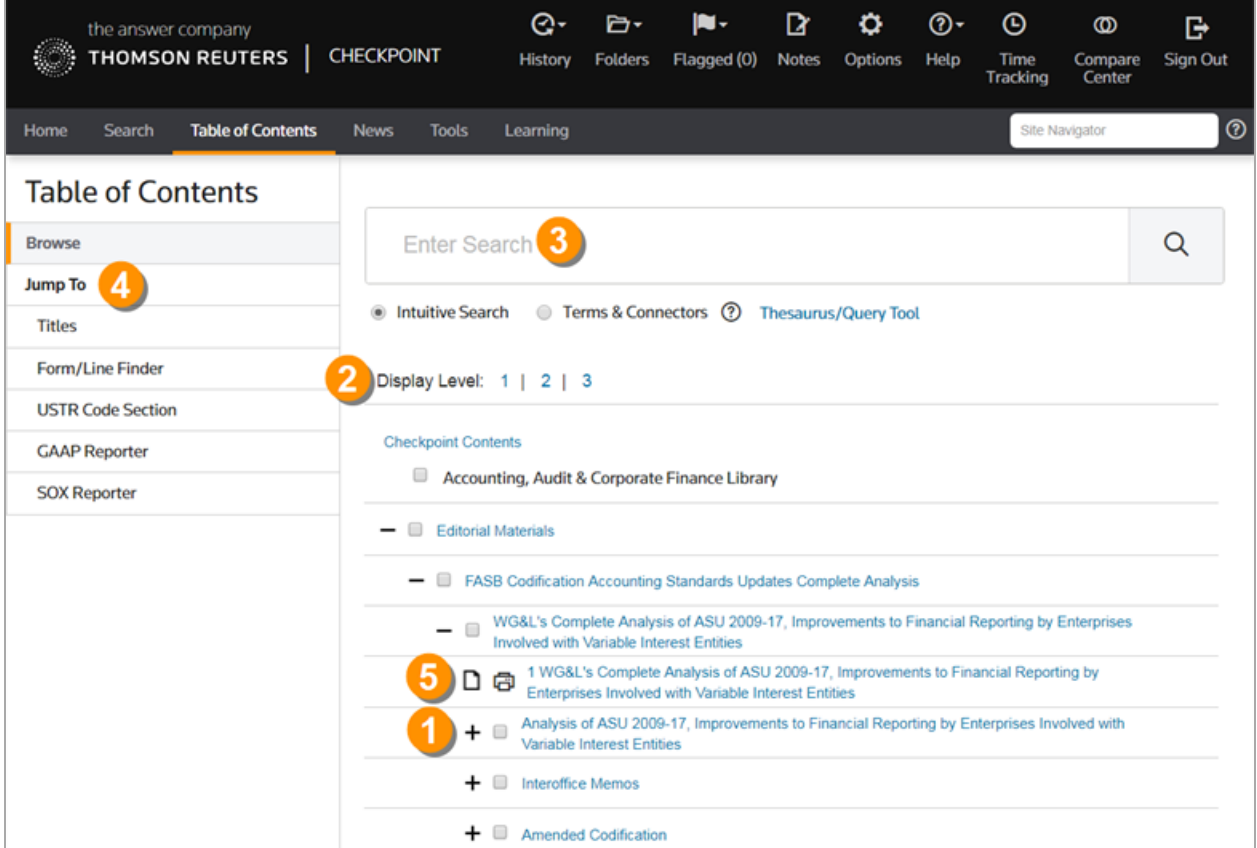

Checkpoint Accounting & Auditing - Quick Reference 3

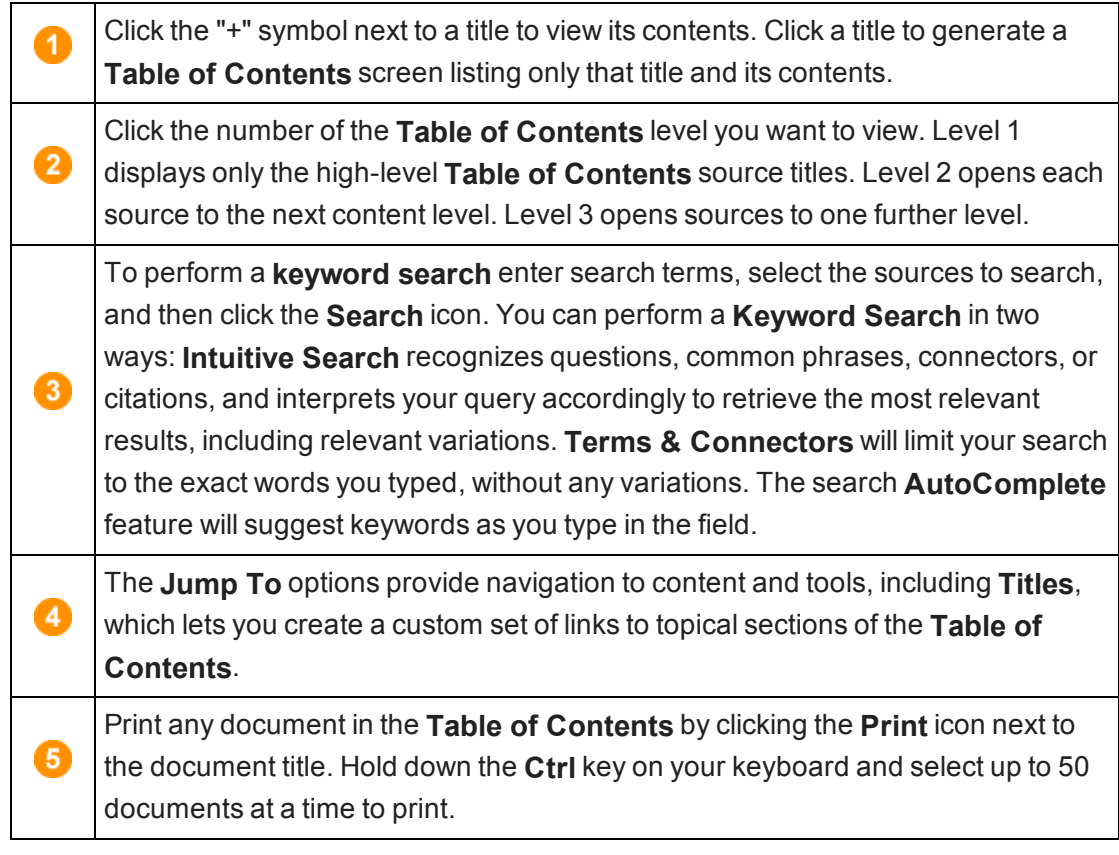

## Using the Accounting & Auditing Search Screen

The **Search** screen provides a launch point from which to perform keyword searches on selected sources in several practice areas. Use search templates on the left navigation bar for quick access to specific research targets.

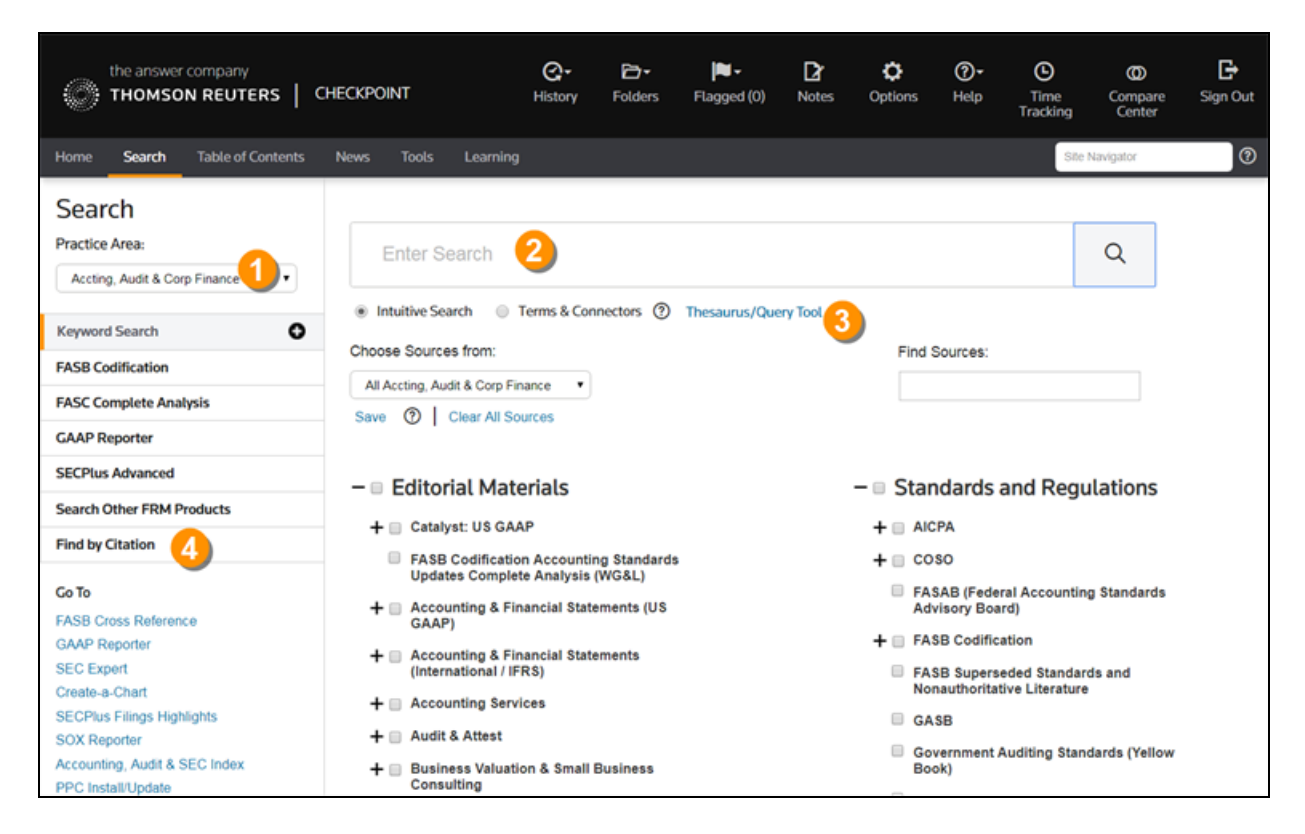

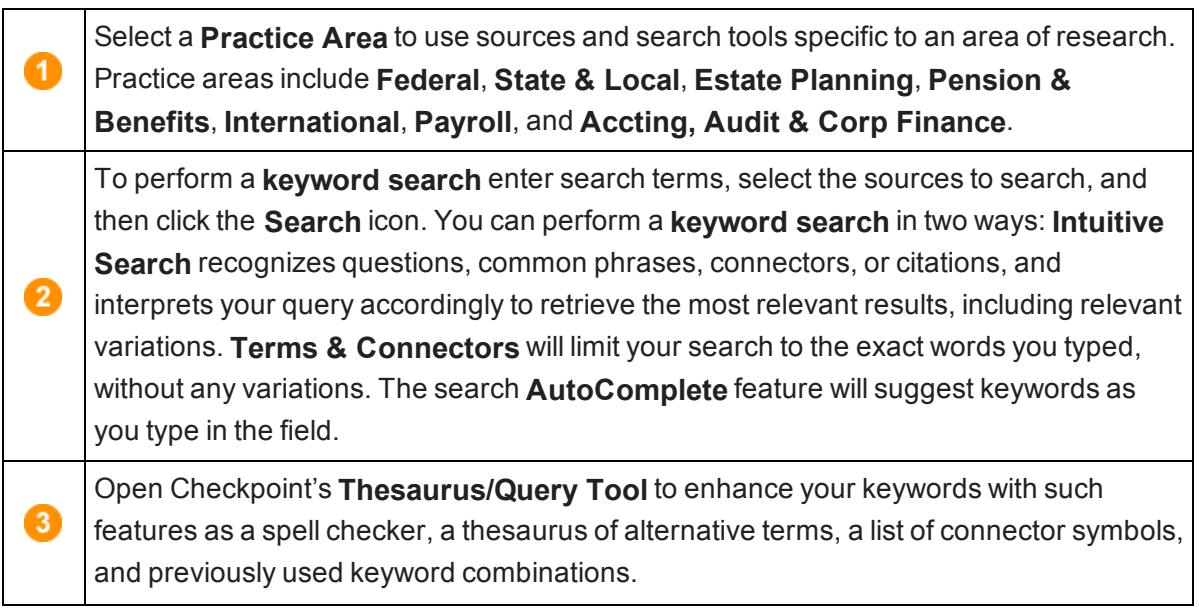

 $\overline{4}$ 

Select a search template to perform a search by filling in requested information. For example, use **Find by Citation** to request a specific FASB or AICPA document.

## Using Search Connectors

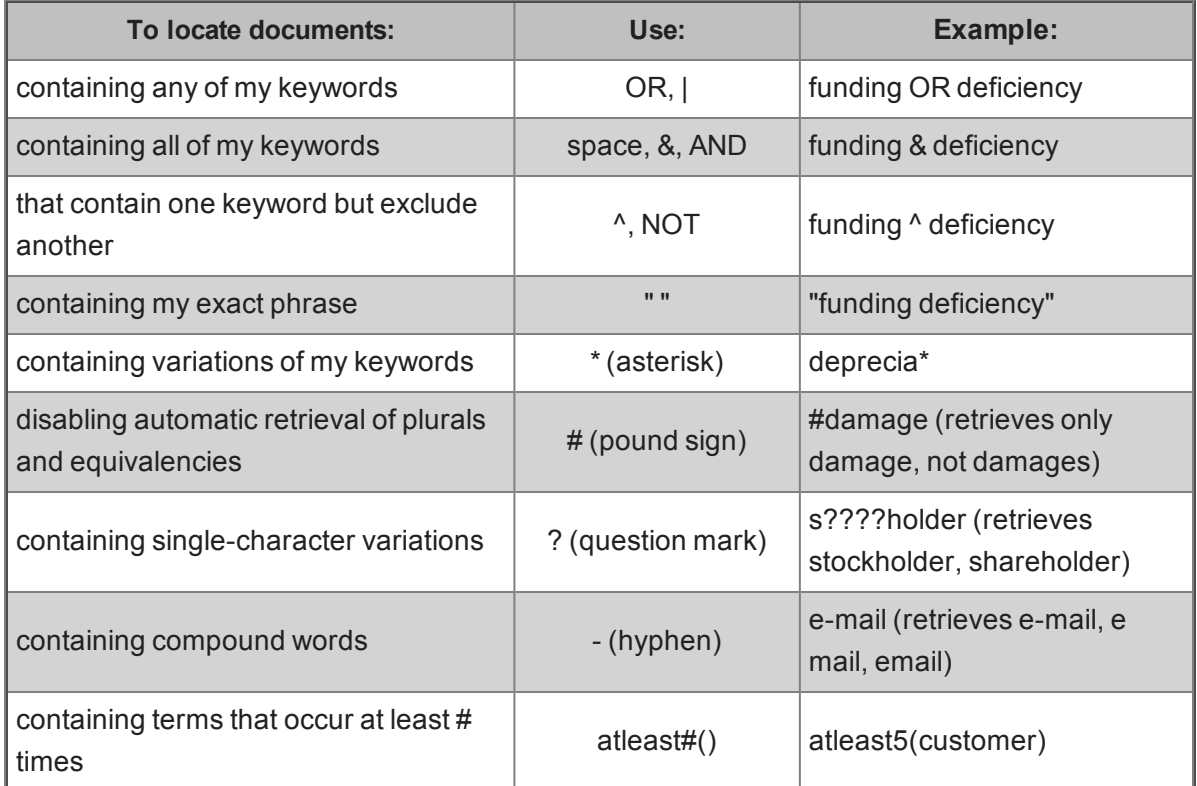

#### Using Connectors in Intuitive Search

If the Terms & Connectors search method is selected, the AND, SPACE, or & connectors can all be used to require more than one term in each of the documents of your search results. However, if Intuitive Search is left as the default search method, Checkpoint will read the word "AND" and any SPACE as it would any other word used in your query. Although the most relevant documents are likely to have all words used, you may get results that have only most of the words.

Also, when using the Intuitive Search method, the use of quotations to search for a phrase will find the most relevant documents that include the exact phrase and relevant variations that contain the keywords within 3 words of one another.

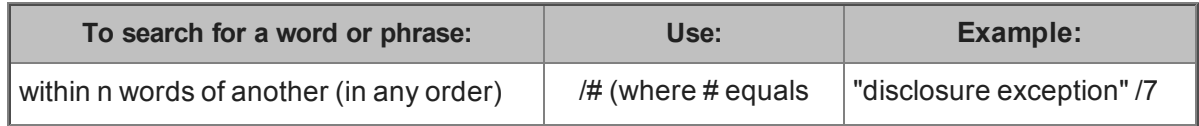

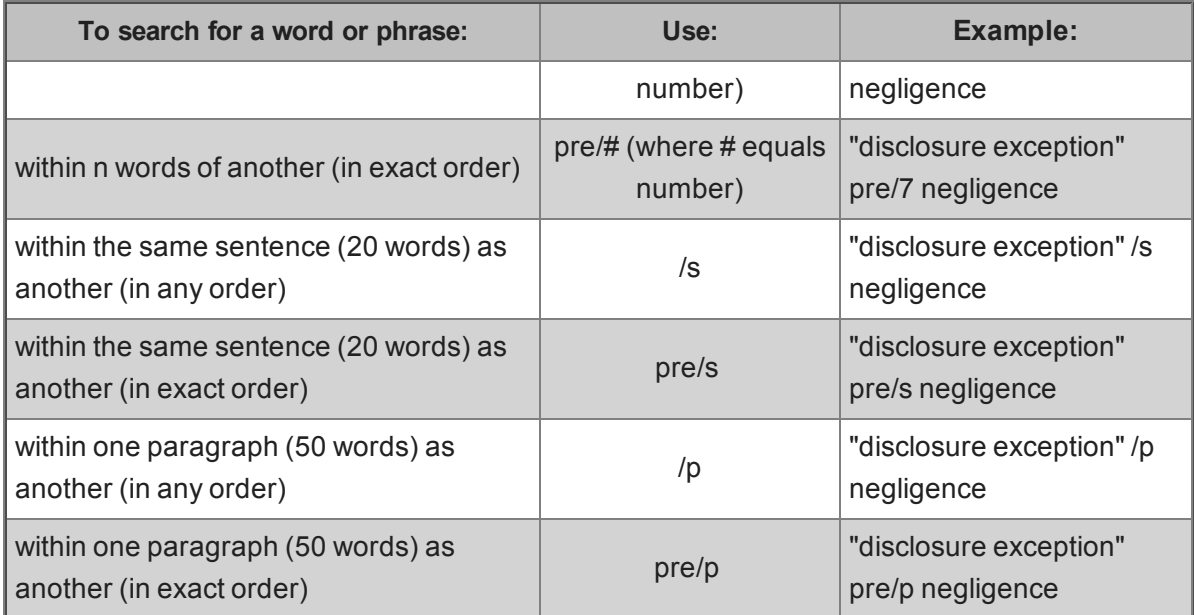

#### Using the Document Screen

The **Document** screen provides the format for viewing and managing Checkpoint documents, with various tools and features for navigating, saving, printing, sharing, exporting, adding notes, and flagging the content. You can also highlight document text and save the highlighted text as a note.

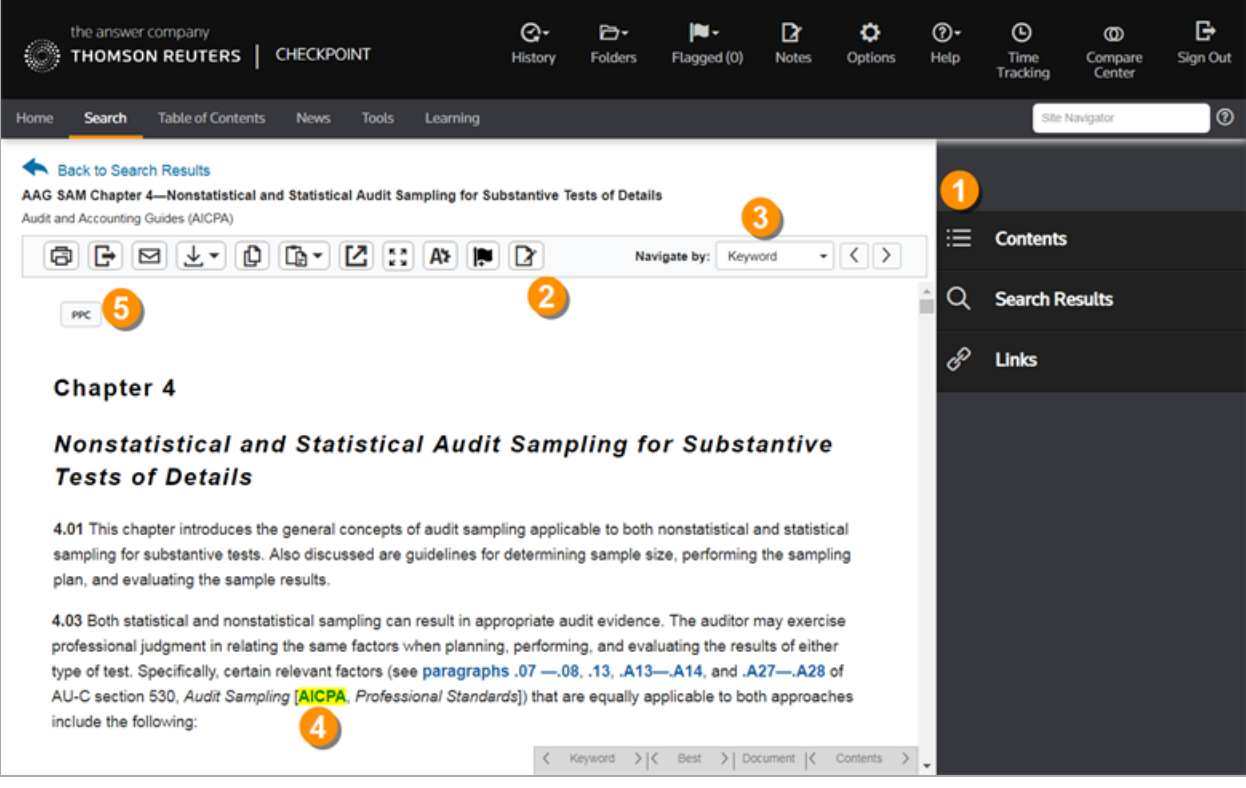

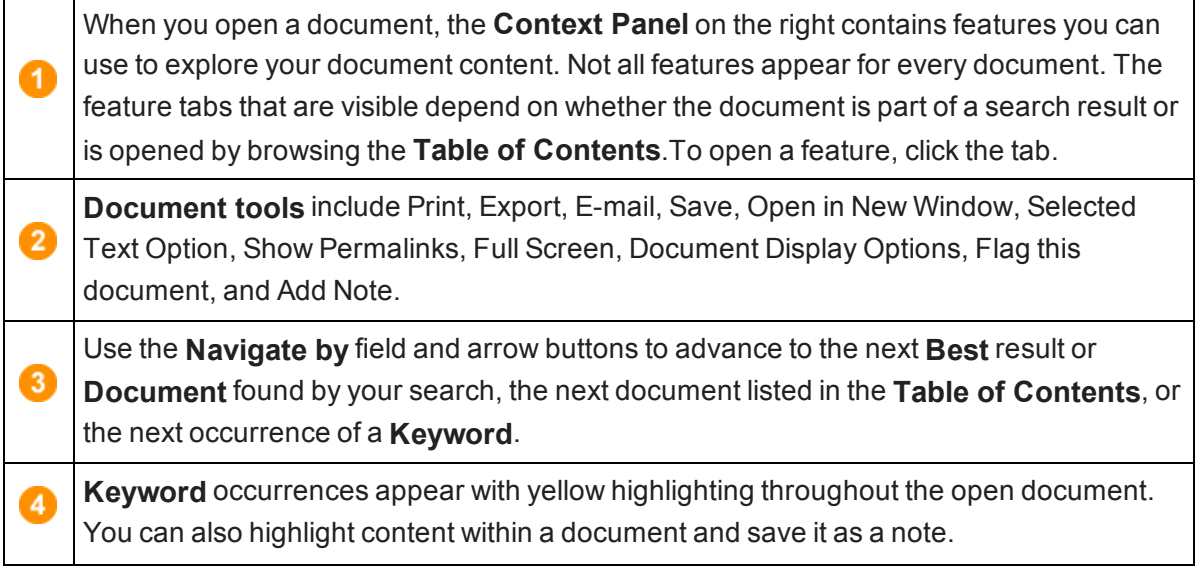

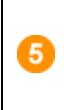

**Top line and side line links** are buttons that appear across the top of or in the left margin of some Checkpoint documents. You can click the buttons to display links to related documents in the **Links** section of the **Context Panel**.

## Accounting & Auditing Citation Searching

Use Checkpoint's citation search templates to retrieve a specific FASB or AICPA document. Each practice area has different citation templates that you can access under **Find By Citation** in the left navigation bar.

In the following example, all three Statements on Auditing Standards (SAS) document types are selected. Type **95** in the SAS field to retrieve this particular SAS. Click **Search** to see your results.

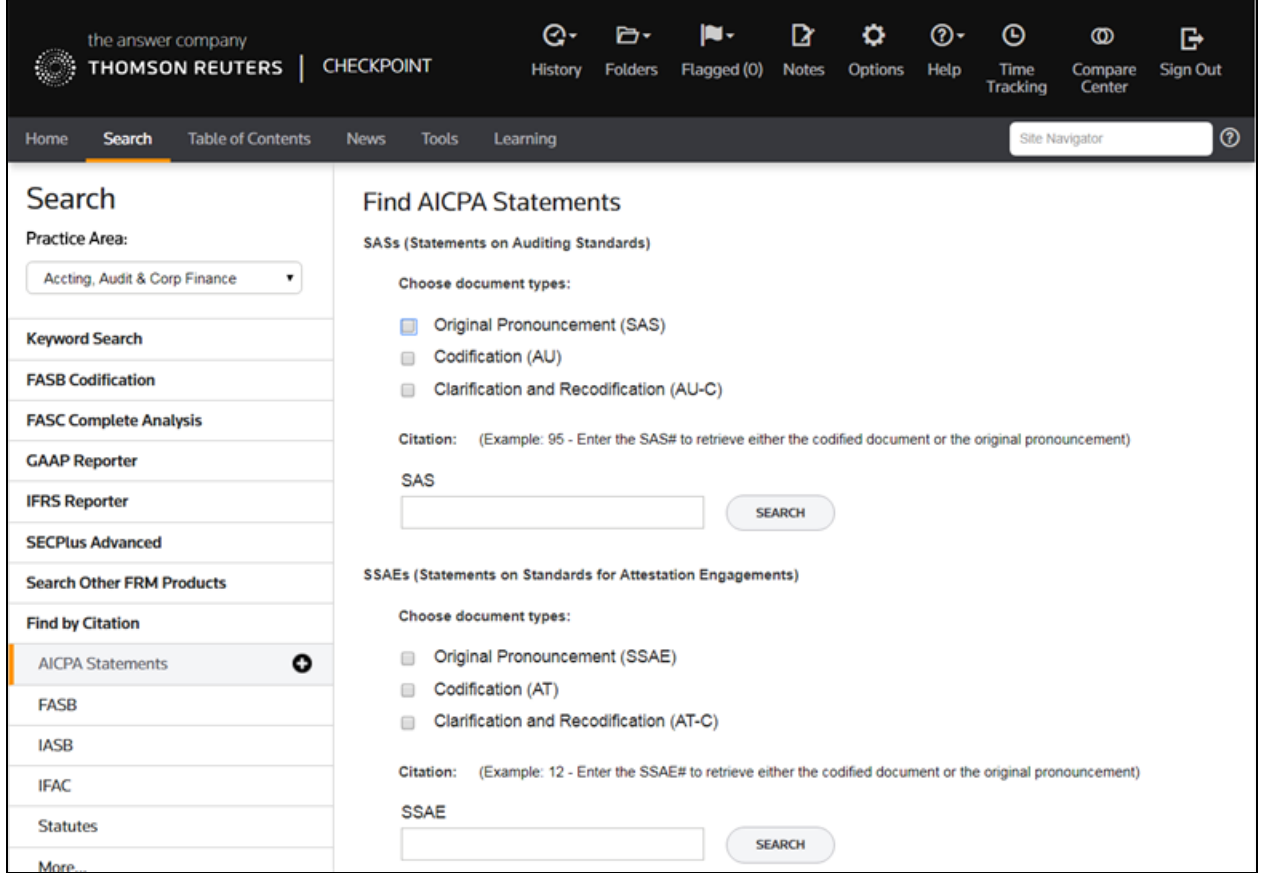

On the **Search Results** screen, select the document you want to view. On the **Document** screen, you can use various tools and features for navigating and managing the content. Checkpoint's **top line links** and **side line links** let you view documents in the PPC library on a particular issue with a single click.

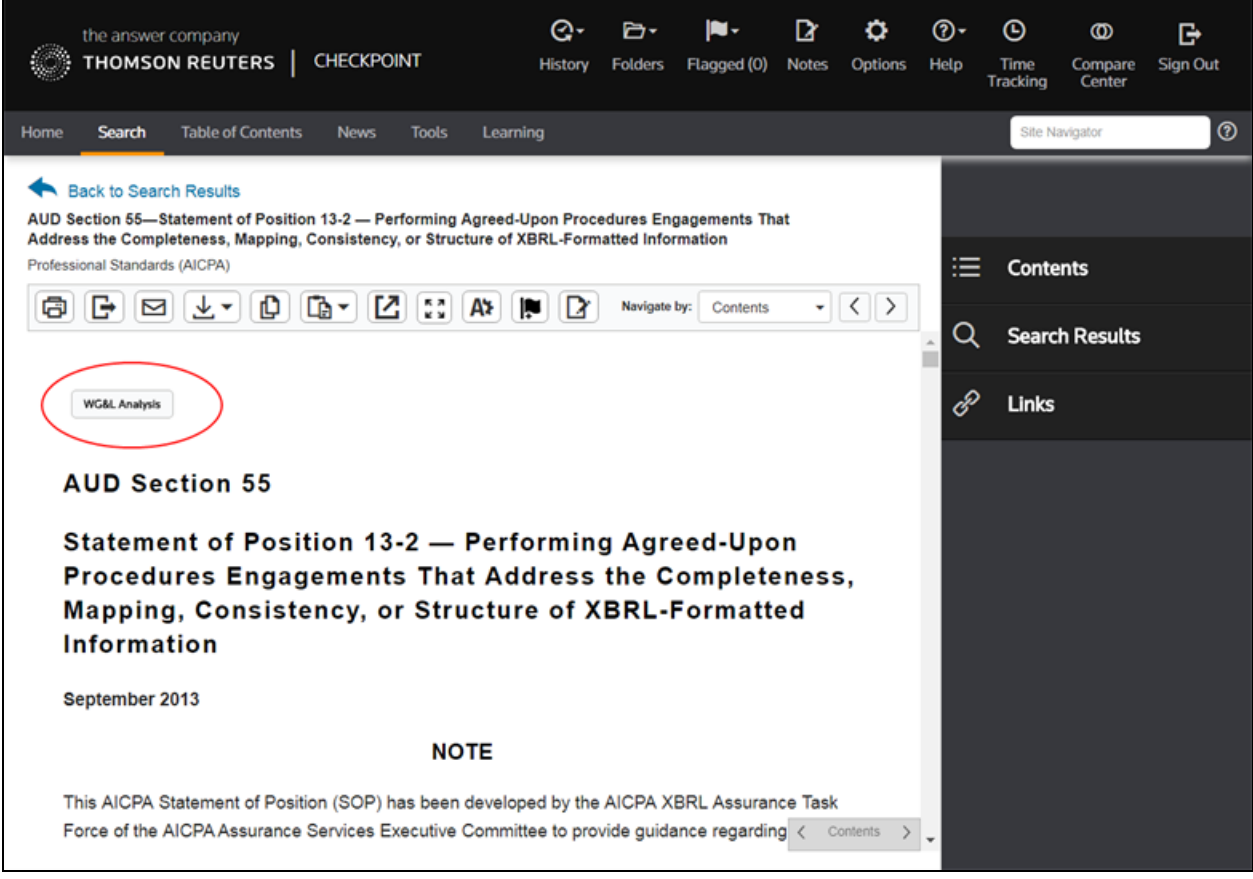